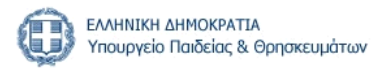

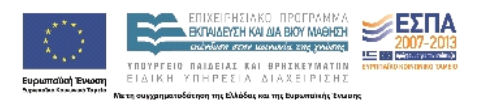

## **ΑΜΕρίΑς: Πληροφοριακό Σύστηµα ∆οµών Ειδικής Αγωγής και Εκπαίδευσης**

# **Εγχειρίδιο Χρήσης για Κέντρα ∆ιαφοροδιάγνωσης, ∆ιάγνωσης και Υποστήριξης (ΚΕ∆∆Υ)**

**Έκδοση 1.0 30-6-2014** 

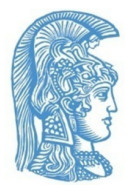

**Εθνικό και Καποδιστριακό Πανεπιστήµιο Αθηνών**

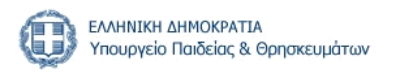

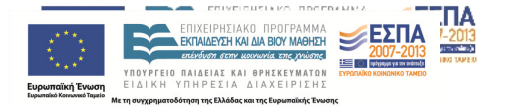

Έργο: ∆ιαδικτυακή Εφαρµογή για την Υποστήριξη της ∆ιαρκούς Παρακολούθησης και Αξιολόγησης της Κατάστασης των ∆οµών Ειδικής Αγωγής και Εκπαίδευσης

## **ΑΜΕρίΑς\*: Πληροφοριακό Σύστηµα ∆οµών Ειδικής Αγωγής και Εκπαίδευσης**

# **Εγχειρίδιο Χρήσης για Κέντρα ∆ιαφοροδιάγνωσης, ∆ιάγνωσης και Υποστήριξης (ΚΕ∆∆Υ)**

**Έκδοση 1.0 30-6-2014** 

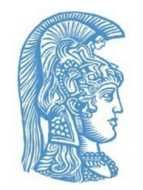

**Εθνικό και Καποδιστριακό Πανεπιστήµιο Αθηνών**

*\*Αµερίας (ο Μακεδών, 3ος αιώνας π.Χ.): λεξικογράφος, ασχολήθηκε µε τη συστηµατική καταγραφή και ταξινόµηση των λέξεων.* 

# Πίνακας Περιεχομένων

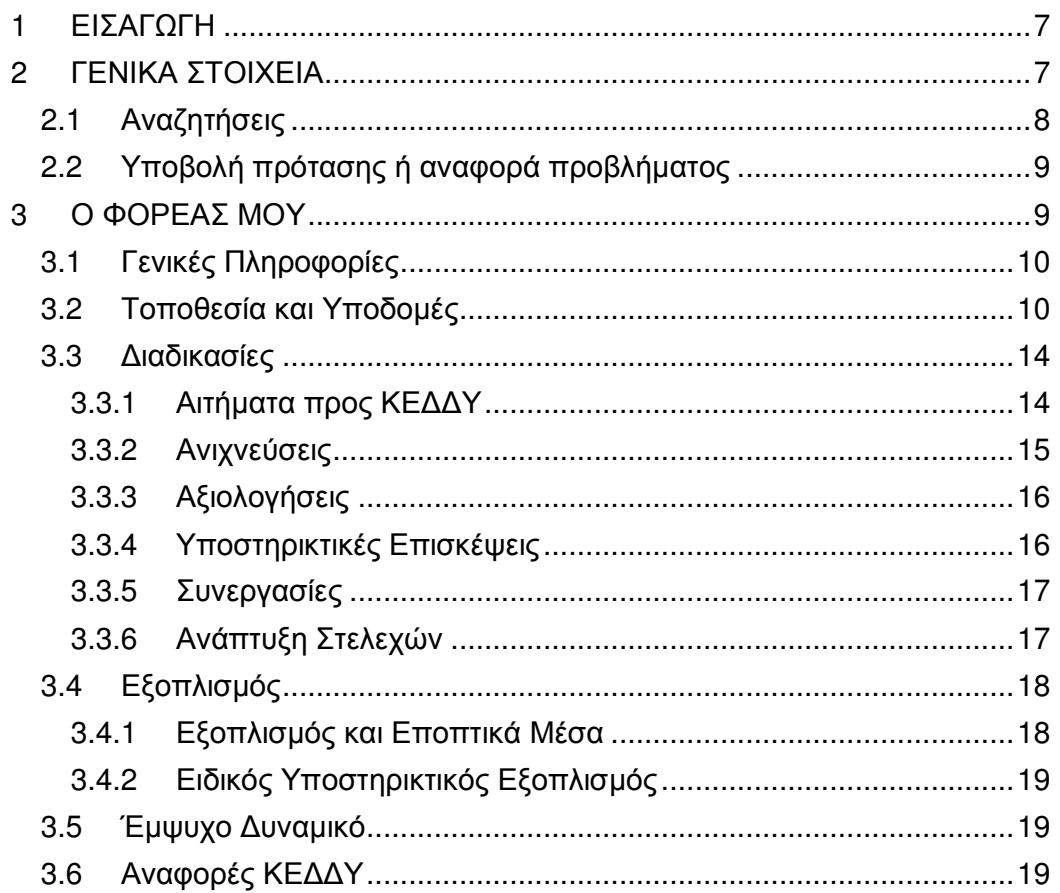

### **1 ΕΙΣΑΓΩΓΗ**

Το παρόν εγχειρίδιο αποσκοπεί στη γνωριµία του χρήστη µε το πληροφοριακό σύστηµα **ΑΜΕρίΑς**, που υποστηρίζει όλες τις σχολικές µονάδες και τις δοµές ειδικής εκαπαίδευσης. Ο χρήστης µέσω του εγχειριδίου αυτού είναι σε θέση να κατανοήσει τις λειτουργικές δυνατότητες και, µε τη βοήθεια των σεναρίων χρήσης που διατίθενται, να αποκτήσει ουσιαστική επαφή, εκτελώντας τις βασικές εργασίες της ∆οµής µε εύκολο και αποδοτικό τρόπο. Η διάρθρωση του εγχειριδίου τµηµατοποιείται µε βάση τη δοµή του δικτυακού τόπου **ΑΜΕρίΑς** (amerias.di.uoa.gr) και ακολουθώντας τα βασικά µενού επιλογών. Κάθε τµήµα των µενού αυτών αναλύεται διεξοδικά, ενώ είναι ανεξάρτητο από τα υπόλοιπα. Έτσι, ο χρήστης µπορεί να ανατρέξει απευθείας στο εκάστοτε τµήµα του παρόντος εγχειριδίου που τον ενδιαφέρει. Για προβλήµατα ή απορίες µπορείτε να επικοινωνήσετε µε την οµάδα διαχείρισης της εφαρµογής στην ηλ. διεύθυνση amerias@di.uoa.gr ή να υποβάλετε ένα ερώτηµα από την ειδική φόρµα της εφαρµογής.

## **2 ΓΕΝΙΚΑ ΣΤΟΙΧΕΙΑ**

Η βασική δοµή του δικτυακού τόπου ορίζεται από το κεντρικό µενού που βρίσκεται στην κορυφή κάθε σελίδας και περιλαµβάνει τις καρτέλες «ΑΡΧΙΚΗ», «ΑΝΑΚΟΙΝΩΣΕΙΣ», «ΒΙΒΛΙΟΘΗΚΗ» και «ΒΟΗΘΕΙΑ» Πατώντας σε κάθε µία από τις επιλογές αυτές µεταβαίνετε στις γενικές λειτουργίες της εφαρµογής. Στην κάθε καρτέλα µπορείτε να βρείτε το ακόλουθο περιεχόµενο:

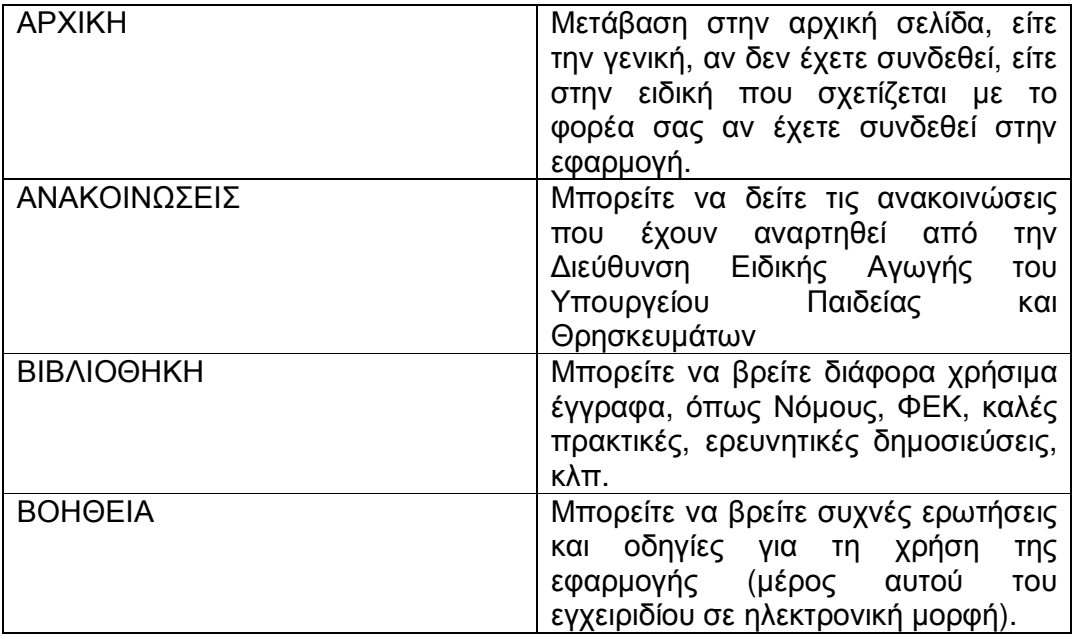

Για να µεταβείτε στις ειδικές λειτουργίες που αφορούν τη δοµή σας πρέπει να συνδεθείτε στο σύστηµα. Από εκεί, πλοηγείστε στις επιµέρους λειτουργίες από το οριζόντιο µενού και το αριστερό κατακόρυφο µενού. Η λειτουργία στην οποία βρίσκεστε επισηµαίνεται µε αλλαγµένο χρώµα στο φόντο. Όµοια, η υπολειτουργία στην οποία βρίσκεστε εµφανίζεται µε αλλαγµένο φόντο.

Σε όσα πεδία υπάρχει πορτοκαλί αστερίσκος \*, αυτά είναι υποχρεωτικό να συµπληρωθούν.

### **2.1 Αναζητήσεις**

Για τα πεδία στα οποία είναι υποχρεωτική η αναζήτηση, πρέπει να συµπληρωθούν τουλάχιστον τρεις (3) χαρακτήρες. Αν δεν εισάγετε κανένα στοιχείο και επιλέξετε «Αναζήτηση», θα εµφανιστούν όλες οι διαθέσιµες εγγραφές. Σε κάθε αναζήτηση επιστρέφονται οι εκατό (100) πρώτες εγγραφές που ικανοποιούν τα κριτήρια που ορίσατε. Αν σε αυτές δεν συµπεριλαµβάνεται η εγγραφή που αναζητάτε, επαναλάβετε την αναζήτηση µε πιο αυστηρά κριτήρια. Τα αποτελέσµατα αναζήτησης σελιδοποιούνται (στην προεπιλεγµένη µορφή) ανά 10, ενώ έχετε τη δυνατότητα να αλλάξετε το πλήθος των εγγραφών που εµφανίζονται επιλέγοντας µια από τις διαθέσιµες επιλογές «Γραµµές ανά σελίδα» στην κάτω δεξιά γωνία του πίνακα που εµφανίζονται οι εγγραφές. Αν επιλέξετε «Καθαρισµός κριτηρίων» θα διαγράψετε τα Κριτήρια Αναζήτησης που έχουν διατηρηθεί για να προβείτε σε νέα αναζήτηση µε νέα κριτήρια.

• Να σηµειωθεί ότι τα παραπάνω εφαρµόζονται αντίστοιχα σε κάθε φόρµα αναζήτησης

. Τα αποτελέσµατα που επιστρέφονται εµφανίζονται σε πίνακα όπου µπορείτε να ταξινοµήσετε σε αύξουσα (ή φθίνουσα) σειρά τα αποτελέσµατα, ανάλογα µε το πεδίο που επιθυµείτε, κάνοντας «κλικ» στο όνοµα της αντίστοιχης στήλης.

#### **Βασικά εικονίδια**

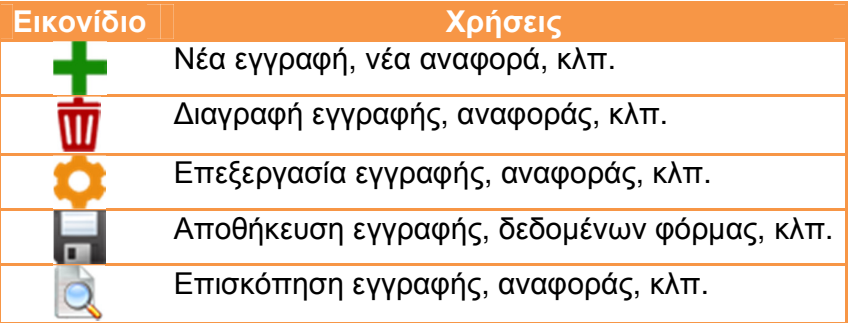

#### **Ηµεροµηνίες**

Οι ηµεροµηνίες εισάγονται στη µορφή: ΗΗ/ΜΜ/ΕΕΕΕ (π.χ. 27/03/2014)

#### **Πεδία αυτόµατης συµπλήρωσης**

Τα πεδία κειµένου που έχουν στη δεξιά πλευρά τους ένα κύκλο, όπως αυτό της ακόλουθης εικόνας, προτείνουν τιµές µόλις ο χρήστης πληκτρολογήσει τους πρώτους χαρακτήρες (autocomplete).

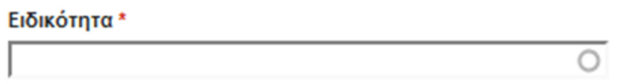

#### **2.2 Υποβολή πρότασης ή αναφορά προβλήματος**

Σε όλες τις σελίδες στην αριστερή στήλη υπάρχει ένας σύνδεσµος που οδηγεί σε µια φόρµα επικοινωνίας µε τη διαχείριση της εφαρµογής.

> Υποβολη πρότασης ή αναφορά προβλήματος

Μπορείτε να χρησιµοποιήσετε την φόρµα για να την υποβολή µιας πρότασής σας σχετικά µε τη βελτίωση διαδικασιών ή συνθηκών σε θέµατα της ειδικής αγωγής ή να κάνετε µια αναφορά προβλήµατος προς την αρµόδια υπηρεσία.

**Προσοχή:** Τα προβλήµατα αυτά δεν αφορούν την λειτουργία της πλατφόρµας, αλλά αναφέρονται σε θέµατα που πρέπει να επιληφθεί η ∆ιεύθυνση Ειδικής Αγωγής του Υπουργείου Παιδείας και Θρησκευµάτων.

Σε αυτή τη φόρµα µπορείτε να συµπληρώσετε:

- το θέµα
- το λόγο της επικοινωνίας (αναφορά προβλήµατος ή πρόταση για βελτίωση)
- µια περιγραφή της πρότασης ή του προβλήµατος
- στοιχεία επικοινωνίας (π.χ. κινητό τηλέφωνο)

#### **3 Ο ΦΟΡΕΑΣ ΜΟΥ**

Όταν συνδεθείτε στην εφαρµογή µπορείτε να δείτε µια επιπλέον καρτέλα στο οριζόντιο µενού µε τον τίτλο «Ο ΦΟΡΕΑΣ ΜΟΥ». Επιλέγοντάς την µπορείτε να επεξεργαστείτε και να δείτε τα δεδοµένα που σχετίζονται µε τον φορέα σας. Τα δεδοµένα αυτά κατηγοριοποιούνται ως ακολούθως:

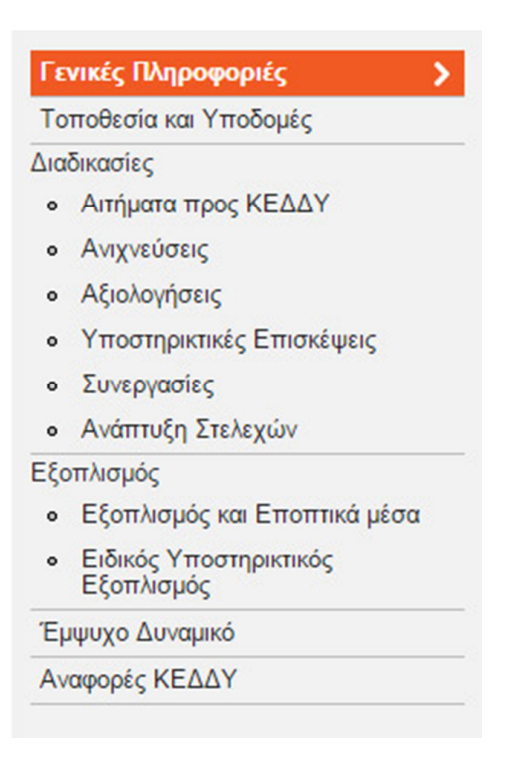

Αναλυτικά οι λειτουργίες αυτές αναλύονται στις ενότητες που ακολουθούν.

### **3.1 Γενικές Πληροφορίες**

Σε αυτή τη σελίδα εµφανίζονται τα βασικά στοιχεία του φορέα σας. Πατώντας

την επιλογή µπορείτε να τροποποιήσετε τα δεδοµένα αυτά, που είναι τα ακόλουθα:

• Όνοµα Μονάδας

- Σύντοµη περιγραφή
- Τηλέφωνο
- Φαξ
- Ιστοσελίδα
- e-mail
- ΦΕΚ ίδρυσης
- Ηµεροµηνία λειτουργίας
- ∆ιευθυντής
- ΑΦΜ
- ∆ΟΥ

#### **3.2 Τοποθεσία και Υποδομές**

Σε αυτή τη σελίδα εµφανίζονται πληροφορίες για την τοποθεσία και τις **επεξεργασία** βασικές υποδοµές του φορέα σας. Πατώντας την επιλογή

µπορείτε να τροποποιήσετε τα δεδοµένα αυτά. Όταν το κάνετε αυτό βλέπετε τα δεδοµένα κατηγοριοποιηµένα σε διάφορες καρτέλες. Οι βασικές κατηγορίες καρτελών παρουσιάζονται στο ακόλουθο οριζόντιο µενού:

Βασικές Πληροφορίες Υποδομής \* Περιγραφή Υποδομής Μηχανογράφηση Μονάδας Επιπλέον Στοιχεία Υποδομής

Για κάθε επιλογή από το µενού εµφανίζονται δύο ή περισσότερες καρτέλες που µπορείτε να τις επιλέξετε από το σχετικό οριζόντιο µενού.

Τα δεδοµένα που µπορείτε να συµπληρώσετε είναι τα ακόλουθα: Βασικές Πληροφορίες Υποδοµής

Βασικά στοιχεία υποδοµής

- ∆ιεύθυνση (∆ιεύθυνση, ταχυδροµικός κώδικας, πόλη)
- Περιοχή (µε βάση κατηγοριοποίηση σε περιφέρειες)
- Λοιπά στοιχεία
	- Προσβάσιµη (Τσεκάρετε αν όλες οι υποδοµές της µονάδας είναι προσβάσιµες)
	- Αριθµός βιβλίων στην βιβλιοθήκη
	- Ανελκυστήρας προσώπων (Τσεκάρετε αν το κτίριο διαθέτει ανελκυστήρα προσώπων)
	- Οργανωµένος χώρος Parking (Τσεκάρετε αν το κτίριο διαθέτει οργανωµένο σταθµό στάθµευσης οχηµάτων σε κοντινή απόσταση)
	- Πυροπροστασία (Τσεκάρετε αν το κτίριο διαθέτει επαρκείς µηχανισµούς πυροπροστασίας)
	- ΚΕΚΥΚΑΜΕΑ στη περιοχή (Τσεκάρετε αν λειτουργεί ΚΕΚΥΚΑΜΕΑ σε κοντινή περιοχή από τη µονάδα)

Περιγραφή Υποδοµής

Χαρακτηριστικά Υποδοµής

- Τύπος κτιρίου (Τύπος κτιρίου που στεγάζει το φορέα)
- Περιγραφή κτιρίου (γενική περιγραφή του σχολείου ή της υπηρεσίας που στεγάζει τον φορέα).
- Αριθµός ορόφων

Χώροι Υποδοµής

- Συνολική Επιφάνεια Χώρων (σε τ.µ. κατά προσέγγιση)
- Αριθµός Γραφείων Προσωπικού
- Αριθµός Ειδικών Χώρων (Αναφέρεται στους χώρους για πρακτική άσκηση)
- Επιφάνεια Ειδικών Χώρων (σε τ.µ.)
- Αριθµός Χώρων Υποστήριξης (Αναφέρεται στους χώρους υλοποίησης/ παρέµβασης/ υποστήριξης)
- Επιφάνεια Χώρων Υποστήριξης (σε τ.µ.)
- Επιφάνεια Βιβλιοθήκης (σε τ.µ.)

Μηχανογράφηση Μονάδας

Στοιχεία Μηχανογράφησης

• Πρωτόκολλο (Τσεκάρετε αν η µονάδα διαθέτει µηχανογραφηµένο πρωτόκολλο)

- ∆ιαχείριση αιτήσεων (Τσεκάρετε αν η µονάδα διαθέτει µηχανογραφηµένη διαχείριση αιτήσεων)
- Προγραµµατισµός διαγνωστικών συνεδριών (Τσεκάρετε αν η µονάδα διαθέτει µηχανογραφηµένο προγραµµατισµό διαγνωστικών συνεδριών)
- Προγραµµατισµός εκπαιδευτικής παρέµβασης (Τσεκάρετε αν η µονάδα διαθέτει µηχανογραφηµένο προγραµµατισµό εκπαιδευτικών παρεµβάσεων)
- Σύνταξη εκθέσεων (Τσεκάρετε αν η µονάδα διαθέτει µηχανογραφηµένη σύνταξη εκθέσεων)
- ∆ιαχείριση προσωπικού (Τσεκάρετε αν η µονάδα διαθέτει µηχανογραφηµένη διαχείριση προσωπικού)
- Ηλεκτρονικό αρχείο αιτήσεων (Τσεκάρετε αν η µονάδα διαθέτει ηλεκτρονικό αρχείο αιτήσεων)
- Ηλεκτρονικό αρχείο γνωµατεύσεων (Τσεκάρετε αν η µονάδα διαθέτει ηλεκτρονικό αρχείο γνωµατεύσεων)
- Ηλεκτρονικό αρχείο δραστηριοτήτων υποστήριξης (Τσεκάρετε αν η µονάδα διαθέτει ηλεκτρονικό αρχείο δραστηριοτήτων για το Εκπαιδευτικό Πρόγραµµα Υποστήριξης)

Λοιπά Στοιχεία Μηχανογράφησης

- Φάκελοι µαθητών σε φυλασσόµενο χώρο (Τσεκάρετε αν η µονάδα διατηρεί τους φακέλους των µαθητών σε φυλασσόµενο χώρο)
- Προστασία προσωπικών δεδοµένων (Τσεκάρετε αν η µονάδα τηρεί την Νοµοθεσία περί διασφάλισης των προσωπικών δεδοµένων των µαθητών)
- Έντυπο υλικό πληροφόρησης (Τσεκάρετε αν η µονάδα διαθέτει έντυπο πληροφοριακό υλικό για τους ενδιαφερόµενους)

Επιπλέον Στοιχεία Υποδοµής

Προσβασιµότητα κτιρίου

- Αριθµός προσβάσιµων εισόδων (Συµπληρώστε πόσες είσοδοι του κτιρίου είναι προσβάσιµες από ΑΜΕΑ)
- Προσβάσιµη κύρια είσοδος (Τσεκάρετε αν η κύρια είσοδος του κτηρίου είναι προσβάσιμη σύμφωνα με το άρθρο 2, ΦΕΚ αρ.18, 15/01/2002)
- Κατάλληλες προδιαγραφές εσωτερικών θυρών (Τσεκάρετε αν το κτίριο διαθέτει θύρες κατάλληλων προδιαγραφών σε κάθε όροφο σύµφωνα µε το άρθρο 1, ΦΕΚ αρ.18, 15/01/2002)
- ∆ιαθέσιµη προσβάσιµη διαδροµή στο κτίριο (Τσεκάρετε αν υπάρχει προσβάσιµη διαδροµή από το οδόστρωµα ως µια προσβάσιµη είσοδο του κτιρίου)
- Ανελκυστήρας αµαξιδίων (Τσεκάρετε αν το κτίριο διαθέτει ανελκυστήρα αµαξιδίων).
- Ράµπες (Τσεκάρετε αν το κτίριο διαθέτει ράµπες. Αναφέρεται σε ράµπες σύµφωνα µε το άρθρο 1, ΦΕΚ αρ.18, 15/01/2002)
- Ανελκυστήρας κατάλληλων προδιαγραφών (Τσεκάρετε αν το κτίριο διαθέτει ανελκυστήρα κατάλληλων προδιαγραφών. Π.χ.

ηχητική εκφώνηση, Braille σήµανση κ.α. σύµφωνα µε το άρθρο 1, ΦΕΚ αρ.18, 15/01/2002)

- Προσβάσιµο µε αµαξίδιο (Τσεκάρετε µόνο αν υπάρχει πρόσβαση µε αµαξίδιο σε όλους τους χώρους του κτιρίου)
- Προσβάσιµα κλιµακοστάσια (Τσεκάρετε αν το κτίριο διαθέτει τοποθετηµένο συνεχή και παράλληλη µε την σκάλα κουπαστή και στις δύο πλευρές των κλιµακοστασίων)
- ∆ιαθέσιµη προσβάσιµη διαδροµή από το Parking (Τσεκάρετε αν υπάρχει προσβάσιµη διαδροµή από το χώρο στάθµευσης οχηµάτων ως µια προσβάσιµη είσοδο του κτιρίου)
- Αριθµός θέσεων Parking ΑΜΕΑ (Συµπληρώστε πόσες θέσεις στάθµευσης οχηµάτων ΑΜΕΑ σε κοντινή απόσταση διαθέτει το κτήριο)
- Ύπαρξη προσβάσιµων διαδροµών προς τον ανελκυστήρα (Τσεκάρετε αν το κτίριο διαθέτει προσβάσιµη διαδροµή προς τον ανελκυστήρα)
- Προσβάσιµος σχεδιασµός δαπέδου (Τσεκάρετε αν το κτίριο διαθέτει κατάλληλο σχεδιασµό δαπέδων για την αποφυγή σηµείων εκτροπής ή πρόσκρουσης σε εµπόδια για αµαξίδια αλλά και άλλα βοηθήµατα όπως πατερίτσες)
- Προσβάσιµοι αρµοί δαπέδου (Τσεκάρετε αν το κτίριο διαθέτει κατάλληλους αρµούς στα δάπεδα µε απόσταση τέτοια ώστε να µην δηµιουργούν κραδασµούς σε αµαξίδια ή προβλήµατα κατά τη βάδιση εµποδιζόµενων ατόµων γενικά)
- Προσβασιµότητα µε ΜΜΜ (Τσεκάρετε αν η µονάδα είναι προσβάσιµη µε τα ΜΜΜ)
- Τουαλέτα ΑΜΕΑ (Τσεκάρετε αν το κτίριο διαθέτει τουαλέτα ΑΜΕΑ σύµφωνα µε το άρθρο 4, ΦΕΚ αρ.18, 15/01/2002)
- Επαρκής χώρος κίνησης για ΑΜΕΑ (Τσεκάρετε αν το κτίριο διαθέτει επαρκή χώρο µεταξύ των επίπλων, ώστε άτοµα µε προβλήµατα όρασης ή χρήστες αµαξιδίων να µπορούν να κινηθούν ανεµπόδιστα)
- Θέσεις αµαξιδίων στις αίθουσες διδασκαλίας (Τσεκάρετε αν το κτίριο διαθέτει θέσεις για χρήστες αµαξιδίων ΑΜΕΑ στις αίθουσες διδασκαλίας)Πληροφορίες προσβασιµότητας

Πληροφορίες Προσβασιµότητας

- Σήµανση και χειρολισθήρας για γυάλινες επιφάνειες, θύρες (Τσεκάρετε αν το κτίριο διαθέτει ειδική σήµανση και χειρολισθήρα για όλες τις µεγάλες γυάλινες επιφάνειες και τις γυάλινες ανοιγόµενες ή συρόµενες πόρτες σύµφωνα µε το άρθρο 6, ΦΕΚ αρ.18, 15/01/2002)
- Σήµανση για ελεύθερα υποστυλώµατα (Τσεκάρετε αν το κτίριο διαθέτει ειδική σήµανση για κάθε ελεύθερο υποστύλωµα)
- Σήµανση Braille σε θύρες, τοίχους, αίθουσες (Τσεκάρετε αν το κτίριο διαθέτει σήµανση Braille σε θύρες, τοίχους και αίθουσες διδασκαλίας)

Μη προσβάσιµοι χώροι

- Χώροι που πρέπει να γίνουν προσβάσιµοι (Συµπληρώστε τους χώρους του κτιρίου που δεν είναι προσβάσιµοι αλλά θα έπρεπε να είναι)
- Μη προσβάσιµοι χώροι εργασίας (Συµπληρώστε τους χώρους εργασίας (αίθουσες, γραφεία) του κτιρίου που δεν είναι προσβάσιµοι)
- Μη προσβάσιµοι κοινόχρηστοι χώροι (Συµπληρώστε τους κοινόχρηστους χώρους του κτιρίου που δεν είναι προσβάσιµοι)
- Μη προσβάσιµοι χώροι ειδικής χρήσης (Συµπληρώστε τους χώρους ειδικής χρήσης του κτιρίου που δεν είναι προσβάσιµοι)

Λοιπά προσβασιµότητας

- Ενηµέρωση προσωπικού σε θέµατα προσβασιµότητας (Τσεκάρετε αν το προσωπικό της µονάδας διαθέτει επαρκή ενηµέρωση ή εκπαίδευση για θέµατα προσβασιµότητας)
- Συνεργασία µε ειδικούς φορείς για θέµατα προσβασιµότητας (Τσεκάρετε αν η µονάδα διαθέτει συνεργασίες µε ειδικούς φορείς για θέµατα προσβασιµότητας)
- ∆ιαδικασίες διαφυγής ΑΜΕΑ σε έκτακτη ανάγκη (Τσεκάρετε αν η µονάδα διαθέτει διαδικασίες υποστήριξης των ΑΜΕΑ για την διαφυγή τους από το κτίριο σε περίπτωση έκτακτης ανάγκης)
- Προσβάσιµο έντυπο υλικό πληροφόρησης (Τσεκάρετε αν η µονάδα διαθέτει προσβάσιµο έντυπο πληροφοριακό υλικό για τους ενδιαφερόµενους)

### **3.3 Διαδικασίες**

Στην ενότητα των καρτελών µπορείτε να εισάγετε ή να επεξεργαστείτε τυπικές διαδικασίες που λαµβάνουν χώρα καθηµερινά στον φορέα σας και έχουν ενδιαφέρον για το Υπουργείο Παιδείας και Θρησκευµάτων. Το σκεπτικό είναι κάθε διακριτή διαδικασία να εισάγεται χωριστά προκειµένου να µπορούν να υπολογιστούν στη συνέχεια αναλυτικά στατιστικά στοιχεία.

Οι βασικές διαδικασίες για ΚΕ∆∆Υ είναι:

- Αιτήµατα προς ΚΕ∆∆Υ
- Ανιχνεύσεις
- Αξιολογήσεις
- Υποστηρικτικές Επισκέψεις
- Συνεργασίες
- Ανάπτυξη Στελεχών

Για να δείτε τι µπορείτε να κάνετε σε κάθε κατηγορία διαδικασιών διαβάστε τις ακόλουθες παραγράφους.

#### **3.3.1 Αιτήματα προς ΚΕΔΔΥ**

Βλέπετε όλα τα αιτήµατα που έχουν γίνει προς τον φορέα σας και έχουν εισαχθεί για την τρέχουσα σχολική χρονιά.

Μπορείτε µε το πεδίο «Έτος» να επιλέξετε µια άλλη σχολική χρονιά ή και όλες (επιλογή «Όλα»). Για να ανανεωθεί η λίστα πρέπει να πατήσετε το κουµπί «Εφαρμογή»".

Στην πάνω δεξιά πλευρά της λίστας µπορείτε να εισάγετε ένα νέο πρόγραµµα

συνεκπαίδευσης πατώντας στην επιλογή <sup>1</sup> Προσθήκη . Αν έχετε κάνει λάθος

**Ο** Επεξεργασία σε κάποια καταχώριση, µπορείτε να πατήσετε στην επιλογή και να διορθώσετε τις τιµές στα πεδία.

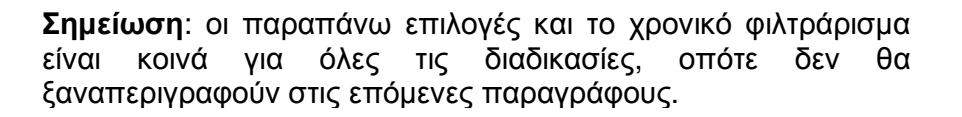

Τα πεδία, που φαίνονται και σε κάθε εγγραφή της λίστας, είναι τα εξής:

- Αριθµός πρωτοκόλλου
- Σχολικό έτος
- Ηµεροµηνία πραγµατοποίησης
- Συνεργαζόµενο σχολείο
- Σχόλια (περιλαµβάνει το αίτηµα όπως έγινε προς τον φορέα σας)

Φυσικά αν θέλετε µπορείτε να διαγράψετε εντελώς µια λανθασµένη εγγραφή με την επιλογή **\*** Διαγραφή

#### **3.3.2 Ανιχνεύσεις**

Βλέπετε όλες τις ανιχνεύσεις που έχουν εισαχθεί για την τρέχουσα σχολική χρονιά.

Τα πεδία, που φαίνονται και σε κάθε εγγραφή της λίστας, είναι τα εξής:

- Ηµεροµηνία πραγµατοποίησης
- Σχολική µονάδα
- Αριθµός πρωτοκόλλου
- Φύλο µαθητή
- Τάξη µαθητή
- Εθνικότητα µαθητή
- Ηλικία
- Εργαλεία ανίχνευσης
- Σχολικό έτος
- Εκτιµόµενες ΕΕΑ
- Σχόλια (περιλαµβάνει άλλα σχόλια που θέλετε να συµπληρώσετε, όπως λεπτοµέρειες για την ανίχνευση που πραγµατοποιήθηκε)

### **3.3.3 Αξιολογήσεις**

Βλέπετε όλες τις αξιολογήσεις της δοµής σας που έχουν εισαχθεί για την τρέχουσα σχολική χρονιά.

Τα πεδία, που φαίνονται και σε κάθε εγγραφή της λίστας, είναι τα εξής:

- Ηµεροµηνία πραγµατοποίησης
- Σχολική µονάδα
- Αριθµός πρωτοκόλλου
- Φύλο µαθητή
- Τάξη µαθητή
- Εθνικότητα µαθητή
- Ηλικία
- Επιλογή για το αν ολοκληρώθηκε η διαδικασία
- Επιλογή για το αν δεν προσήλθε ο µαθητής
- Επιλογή για το αν δεν επιθυµεί γνωµάτευση
- Εργαλεία αξιολόγησης
- Σχολικό έτος
- ΕΕΑ που διαγνώστηκαν
- Πρόταση γνωµάτευσης
- Επιλογή για το αν ισχύει η προηγούµενη γνωµάτευση
- Επιλογή για το αν πρόκειται για επαναξιολόγηση
- Επιλογη για το αν πρέπει να γίνει παραποµπή σε άλλη ειδικότητα
- Ειδικότητα παραποµπής
- Σχόλια (µπορείτε να γράψετε σχόλια σχετικά µε την αξιολόγηση)

### **3.3.4 Υποστηρικτικές Επισκέψεις**

Βλέπετε όλες τις υποστηρικτικές επισκέψεις της δοµής σας που έχουν εισαχθεί για την τρέχουσα σχολική χρονιά.

Τα πεδία, που φαίνονται και σε κάθε εγγραφή της λίστας, είναι τα εξής:

- Αριθµός πρωτοκόλλου
- Ηµεροµηνία πραγµατοποίησης
- Σχολικό έτος
- Σχολική µονάδα
- Επιλογή για τον αν έγινε η επίσκεψη
- ∆ιάρκεια (σε ηµέρες)
- Είδος Υποστήριξης (Επιλέξτε από µια λίστα που περιλαµβάνει τα ακόλουθα είδη υποστήριξης)
- o Εισήγηση σε Συνέδριο Ηµερίδα
- o Ενηµέρωση εκπαιδευτικών
- o Οµιλία σε γονείς
- o Παρατήρηση µαθητή σε τάξη
- o Συµβουλευτική γονέα
- o Συνεδρία µε µαθητή
- o Υποστήριξη παράλληλης στήριξης
- Σχόλια (µπορείτε να γράψετε σχόλια σχετικά µε την υποστηρικτική επίσκεψη)

#### **3.3.5 Συνεργασίες**

Βλέπετε όλες τις συνεργασίες της δοµής σας που έχουν εισαχθεί για την τρέχουσα σχολική χρονιά.

Τα πεδία, που φαίνονται και σε κάθε εγγραφή της λίστας, είναι τα εξής:

- Αριθµός Πρωτοκόλλου
- Ηµεροµηνία Πραγµατοποίησης
- Σχολικό έτος
- Επιλογή για τον αν έγινε επίσκεψη (ή πραγµατοποιήθηκε στον χώρο του φορέα σας)
- Είδος συνεργασίας (Επιλέξτε από µια λίστα που περιλαµβάνει τα ακόλουθα είδη συνεργασίας)
	- o Αποσαφήνιση θεµάτων παραποµπών
	- o Εκπαίδευση για στήριξη µαθητών
	- o Ευαισθητοποίηση Ανίχνευση
- Σχόλια (Σχόλια σχετικά µε την συνεργασία που πραγµατοποιήθηκε)

#### **3.3.6 Ανάπτυξη Στελεχών**

Βλέπετε όλες τις διαδικασίες ανάπτυξης στελεχών που έχουν πραγµατοποιηθεί στη δοµή σας και έχουν εισαχθεί στο σύστηµα για την τρέχουσα σχολική χρονιά.

Τα πεδία, που φαίνονται και σε κάθε εγγραφή της λίστας, είναι τα εξής:

- Αριθµός Πρωτοκόλλου
- Ηµεροµηνία Πραγµατοποίησης
- Σχολικό έτος
- Τύπος επιµόρφωσης (Επιλέξτε έναν τύπο επιµόρφωσης από τους ακόλουθους)
	- o Ηµερίδα
	- o Μεταπτυχιακό
	- o Σεµινάριο
- Αριθµός συµµετεχόντων
- Σχόλια (Σχόλια σχετικά µε την διαδικασία ανάπτυξης στελεχών)

#### **3.4 Εξοπλισμός**

Στην ενότητα αυτή συµπληρώνετε στοιχεία για τον εξοπλισµό που είναι διαθέσιµος στο φορέα σας. Έµφαση δίνεται στον ειδικό και υποστηρικτικό εξοπλισµό. Οι επόµενες δύο κατηγορίες εξοπλισµού υπάρχουν.

#### **3.4.1 Εξοπλισμός και Εποπτικά Μέσα**

Στην επιλογή αυτή συµπληρώνετε όλο τον βασικό εξοπλισµό και τα βασικά εποπτικά µέσα που είναι διαθέσιµα στο σχολείο σας.

Μπορείτε µε τα γνωστά κουµπιά να προσθέσετε ή να επεξεργαστείτε/διαγράψετε εξοπλισµό.

Για κάθε στοιχείο εξοπλισµού µπορείτε να συµπληρώσετε τα ακόλουθα πεδία:

- Μοντέλο
- Αν είναι λειτουργικός ο εξοπλισµός
- Το σειριακό αριθµό (serial number)
- Τη βασική χρήση του (ή αν δεν χρησιµοποιείται)
- Τον τύπο του εξοπλισµού επιλέγοντας από µια λίστα µε εξοπλισµό (βλ. την ακόλουθη εικόνα). Για κάθε τύπο εξοπλισµού ορίζονται και οι σχετικές προδιαγραφές που έχουν οριστεί από το Υπουργείο Παιδείας και Θρησκευµάτων.

#### Τύπος'

#### **ΔΙΑΔΡΑΣΤΙΚΟΙ ΠΙΝΑΚΕΣ**

**Ο ΔΙΑΔΡΑΣΤΙΚΟΣ ΠΙΝΑΚΑΣ** 

**Ο ΔΙΑΔΡΑΣΤΙΚΟΣ ΨΗΦΙΑΚΟΣ ΒΙΝΤΕΟΠΡΟΒΟΛΕΑΣ (DIGITAL** VIDEOPROJECTOR ΜΕ ΕΝΣΩΜΑΤΩΜΕΝΑ ΔΙΑΔΡΑΣΤΙΚΑ ΧΑΡΑΚΤΗΡΙΣΤΙΚΑ)

- **Ε ΕΞΟΠΛΙΣΜΟΣ ΓΥΜΝΑΣΤΙΚΗΣ ΑΘΛΟΠΑΙΔΙΩΝ ΚΑΙ** ΨΥΧΟΚΙΝΗΤΙΚΗΣ ΑΓΩΓΗΣ
- **ΕΞΟΠΛΙΣΜΟΣ ΕΡΓΑΣΤΗΡΙΩΝ ΑΥΤΟΝΟΜΗΣ** ΔΙΑΒΙΟΣΗΣ
- **ΕΙ ΕΞΟΠΛΙΣΜΟΣ ΕΡΓΑΣΤΗΡΙΩΝ ΚΕΡΑΜΙΚΗΣ** (ΑΓΓΕΙΟΠΛΑΣΤΙΚΗΣ)
- **Ε ΕΞΟΠΛΙΣΜΟΣ ΕΡΓΑΣΤΗΡΙΩΝ ΚΗΠΟΥΡΙΚΗΣ**
- **Ε ΕΞΟΠΛΙΣΜΟΣ ΕΡΓΑΣΤΗΡΙΩΝ ΚΗΡΟΠΛΑΣΤΙΚΗΣ**
- **Ε ΕΞΟΠΛΙΣΜΟΣ ΕΡΓΑΣΤΗΡΙΩΝ ΜΗΧΑΝΟΛΟΓΙΑΣ -**ΗΛΕΚΤΡΟΛΟΓΙΑΣ
- Ε ΕΞΟΠΛΙΣΜΟΣ ΕΡΓΑΣΤΗΡΙΩΝ ΥΦΑΝΤΙΚΗΣ ΚΑΙ ΡΑΠΤΙΚΗΣ
- **ΕΙ ΕΞΟΠΛΙΣΜΟΣ ΦΥΣΙΟΘΕΡΑΠΕΙΑΣ**
- $\Box$   $E$ ΠΙΠΛΑ
- Ε ΛΟΙΠΟΣ ΕΞΟΠΛΙΣΜΟΣ
- **Ε ΥΠΟΛΟΓΙΣΤΕΣ ΜΗΧΑΝΕΣ ΓΡΑΦΕΙΟΥ -**ΣΥΣΚΕΥΕΣ ΗΧΟΥ ΚΑΙ ΕΙΚΟΝΑΣ

#### Προδιαγραφές Τύπου

Θα έχει δυνατότητα ανάρτησης σε επιτοίχια ή βάση οροφής. Η φωτεινότητά του θα είναι ≥ 2000 Lumens και ο λόγος αντί8εσής του ≥ 500:1. Η πραγματική ανάλυση εικόνας του (native resolution) θα είναι ≥ 1024 x 768 True Color. Θα έχει λόγο πλευρών εικόνας συμβατό με λόγο πλευρών διαδραστικού πίνακα (σε native resolution mode). Θα υποστηρίζει τα πρότυπα PAL, PAL-N, PAL-M, SECAM. Θα διαθέτει ασύρματο τηλεχειριστήριο ελέγχου του βιντεοπροβολέα. Η επικοινωνία του πίνακα με ηλεκτρονικό υπολογιστή θα γίνεται μέσω εισόδου VGA (D15). Θα έχει οικονομική λειτουργία (economy mode) για μεγαλύτερη διάρκεια χρόνου ζωής της λάμπας. Ο χρόνος ζωής της λυχνίας σε οικονομική λειτουργία θα είναι ≥ 3000 ώρες. Σε περίπτωση αδυναμίας ικανοποίησης της παραπάνω προδιαγραφής, η τελευταία θα καλύπεται με προσφορά πρόσθετης λυχνίας. Θα έχει μηχανισμό προστασίας από κλοπή (security lock) και καλώδια για τη διασύνδεση, εγκατάσταση και λειτουργία του. Θα έχει τάση λειτουργίας 220-240V/50Hz. Μαζί με τον πίνακα θα παραδίδονται: • οι τελευταίες εκδόσεις των απαραίτητων αρχείων για την εγκατάστασή του (οδηγοί συσκευών κ.λπ.), σε ηλεκτρονικό μέσο (π.χ. CD, DVD) • τα ελληνικά εγχειρίδια εγκατάστασης και λειτουργίας του, καθώς και τα αντίστοιχα του συνοδευτικού λογισμικού λειτουργίας του, σε έντυπη ή ηλεκτρονική μορφή (π.χ. CD, DVD). • τα απαραίτητα εξαρτήματα και καλώδια για διασύνδεση, εγκατάσταση και λειτουργία του βιντεοπροβολέα Θα έχει σήμανση CE που θα καλύπτει το σύνολο του προϊόντος και πιστοποιητικό ISO 9001 του κατασκευαστή, που θα

#### **3.4.2 Ειδικός Υποστηρικτικός Εξοπλισμός**

Στην επιλογή αυτή συµπληρώνετε όλο τον ειδικό υποστηρικτικό εξοπλισµό που είναι διαθέσιµα και σχετίζονται µε τις διαδικασίες ειδικής αγωγής στο σχολείο σας.

Μπορείτε µε τα γνωστά κουµπιά να προσθέσετε ή να επεξεργαστείτε/διαγράψετε εξοπλισµό.

Για κάθε στοιχείο εξοπλισµού µπορείτε να συµπληρώσετε τα ακόλουθα πεδία:

- Μοντέλο
- Αν είναι λειτουργικός ο εξοπλισµός
- Το σειριακό αριθμό (serial number)
- Τη βασική χρήση του (ή αν δεν χρησιµοποιείται)
- Τον τύπο του εξοπλισµού επιλέγοντας από µια λίστα µε εξοπλισµό (βλ. την ακόλουθη εικόνα). Για κάθε τύπο εξοπλισµού ορίζονται και οι σχετικές προδιαγραφές που έχουν οριστεί από το Υπουργείο Παιδείας και Θρησκευµάτων.
- Προδιαγραφές (άλλες λεπτοµέρειες για τις προδιαγραφές του εξοπλισµού).

#### **3.5 Έμψυχο Δυναμικό**

Πατώντας σε αυτή την επιλογή βλέπετε το έµψυχο δυναµικό στον φορέα σας. Μπορείτε µε τα γνωστά κουµπιά να προσθέσετε ή να επεξεργαστείτε/διαγράψετε προσωπικό.

Για κάθε στέλεχος συµπληρώνετε τα εξής στοιχεία:

- Σχολικό έτος στο οποίο αναφέρεται η απασχόλησή του.
- Ειδικότητα (επιλέγετε από µια λίστα µε όλες τις ειδικότητες)
- Είδος τοποθέτησης (επιλέξτε µια τιµή από µια λίστα µε είδη τοποθέτησης)

#### **3.6 Αναφορές ΚΕΔΔΥ**

Στην ενότητα αυτή µπορείτε να δείτε κάποιες αναφορές σχετικά µε τον φορέα σας, που δηµιουργούνται αυτόµατα από το σύστηµα µε βάση τα δεδοµένα που έχουν εισαχθεί. Από την επιλογή «Σχολικό έτος» στην κορυφή της σελίδας, µπορείτε να επιλέξετε κάποιο σχολικό έτος για να δείτε τις αναφορές για τη συγκεκριµένη περίοδο ή µπορείτε να επιλέξετε «Όλα» για να δείτε συνολικές αναφορές για το φορέα σας.

Οι αναφορές που εµφανίζονται είναι:

- Ανιχνεύσεις ανά εκπαιδευτική βαθµίδα (διάγραµµα πίτας µε το πλήθος των ανιχνεύσεων που πραγµατοποιήθηκαν ανά εκπαιδευτική βαθµίδα)
- Εργαλεία ανίχνευσης που χρησιµοποιήθηκαν (λίστα µε όλα τα εργαλεία ανίχνευσης που έχουν χρησιµοποιηθεί)
- ΕΕΑ που διαγνώστηκαν κατά τις ανιχνεύσεις (διάγραµµα πίτας µε το πλήθος των µαθητών ανά ΕΕΑ που διαγνώστηκαν κατά τις ανιχνεύσεις)
- Αξιολογήσεις ανά εκπαιδευτική βαθµίδα (διάγραµµα πίτας µε το πλήθος των αξιολογήσεων που πραγµατοποιήθηκαν ανά εκπαιδευτική βαθµίδα)
- Εργαλεία αξιολόγησης που χρησιµοποιήθηκαν (λίστα µε όλα τα εργαλεία αξιολόγησης που έχουν χρησιµοποιηθεί)
- ΕΕΑ που διαγνώστηκαν κατά τις αξιολογήσεις ανιχνεύσεις (διάγραµµα πίτας µε το πλήθος των µαθητών ανά ΕΕΑ που διαγνώστηκαν κατά τις αξιολογήσεις)